#### **COMPREHENSIVE SERVICES**

We offer competitive repair and calibration services, as well as easily accessible documentation and free downloadable resources.

#### **SELL YOUR SURPLUS**

We buy new, used, decommissioned, and surplus parts from every NI series. We work out the best solution to suit your individual needs. Sell For Cash MM Get Credit MM Receive a Trade-In Deal

**OBSOLETE NI HARDWARE IN STOCK & READY TO SHIP** 

We stock New, New Surplus, Refurbished, and Reconditioned NI Hardware.

A P E X W A V E S

**Bridging the gap between the** manufacturer and your legacy test system.

> 1-800-915-6216 ⊕ www.apexwaves.com sales@apexwaves.com

 $\triangledown$ 

All trademarks, brands, and brand names are the property of their respective owners.

**Request a Quote** *[CC30100X](https://www.apexwaves.com/modular-systems/national-instruments/accessories/CC30100X?aw_referrer=pdf)* $\blacktriangleright$  CLICK HERE

#### GETTING STARTED GUIDE

# PXIe-5164

#### PXIe, 400 MHz, 1 GS/s, 14-bit PXI Oscilloscope

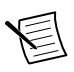

**Note** Before you begin, install and configure your chassis and controller.

This document explains how to install, configure, and test the PXIe-5164. The PXIe-5164 is a 1 GS/s reconfigurable oscilloscope with a user-programmable FPGA.

To access PXIe-5164 documentation, navigate to **Start**»**All Programs**»**National Instruments**»**Reconfigurable Oscilloscopes**»**Reconfigurable Oscilloscopes Documentation** or **Start**»**All Programs**»**National Instruments**»**NI-SCOPE**»**NI-SCOPE Documentation**.

# **Contents**

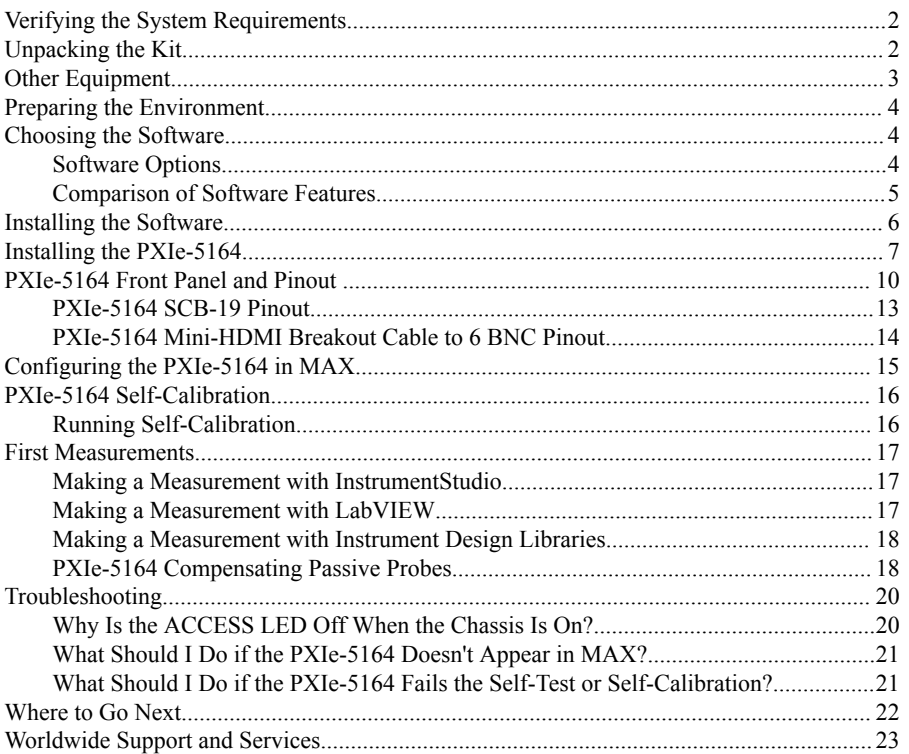

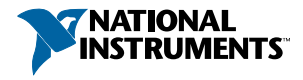

# <span id="page-2-0"></span>Verifying the System Requirements

To use the LabVIEW Instrument Design Libraries for Reconfigurable Oscilloscopes instrument driver, your system must meet certain requirements.

Refer to the product readme, which is available on the driver software media or online at *[ni.com/manuals](http://www.ni.com/manuals)*, for more information about minimum system requirements, recommended system, and supported application development environments (ADEs).

# Unpacking the Kit

Refer to the following figure to identify the contents of the PXIe-5164 kit.

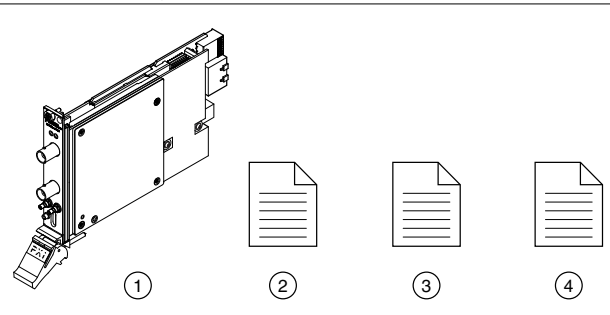

**Figure 1.** PXIe-5164 Kit Contents

1. PXIe-5164

- 3. PXIe-5164 Getting Started Guide (this document)
- 2. PXIe-5164 Safety, Environmental, and Regulatory 4. Maintain Forced-Air Cooling Note to Users Information

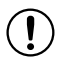

**Notice** To prevent electrostatic discharge (ESD) from damaging the module, ground yourself using a grounding strap or by holding a grounded object, such as your computer chassis.

- 1. Touch the antistatic package to a metal part of the computer chassis.
- 2. Remove the module from the package and inspect it for loose components or other signs of damage.

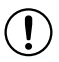

**Notice** Never touch the exposed pins of connectors.

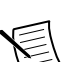

**Note** Do not install a module if it appears damaged in any way.

3. Unpack any other items and documentation from the kit.

Store the module in the antistatic package when the module is not in use.

# <span id="page-3-0"></span>Other Equipment

There are several required items not included in your device kit that you need to operate the PXIe-5164. Your application may require additional items not included in your kit to install or operate your device.

#### Required Items

- A PXI Express chassis and chassis documentation
- A PXI Controller or PC with a Device for PXI Remote Control system that meets the system requirements specified in this guide and chassis documentation

#### Optional Items

- PXI Slot Blocker Kit, 5 slot blockers (NI part number 199198-01)
- PXI Filler Panel Kit, 17 filler panels (NI part number 778646-01)
- BNC-to-BNC cable, 50 Ω, 1 m (NI part number 781887-01)
- AUX 0 connectivity:
	- SCB-19 noise rejecting, shielded AUX 0 connector block (NI part number 783959-01)
	- SHH19-MH19-AUX shielded single-ended cable, 1 m (NI part number 784091-01)
	- Mini-HDMI Breakout Cable to 6 BNC, 6 in. (NI part number 786979-01)
- Oscilloscope probe compensator, SMB (NI part number 786983-01)
- Probes—refer to the following table for several options compatible with the PXIe-5164.

| Model          | <b>NI Part Number</b> | <b>Description</b>                      |
|----------------|-----------------------|-----------------------------------------|
| CP400X         | 784254-01             | 400 MHz, 2 m, 10X cable divider probe   |
| CP500X         | 784253-01             | 500 MHz, 1.2 m, 10X cable divider probe |
| NI 5191        | 781785-01             | 800 MHz differential active probe       |
| <b>SA1000X</b> | 784255-01             | 1 GHz single-ended active probe         |
| SA1500X        | 784256-01             | 1.5 GHz single-ended active probe       |
| SA2500X        | 784257-01             | 2.5 GHz single-ended active probe       |
| <b>SP500C</b>  | 783630-01             | 100x passive probe, 500 MHz             |
| <b>SP500X</b>  | 783629-01             | 10x passive probe, 500 MHz              |
| CC0550X        | 786846-01             | 5 A RMS, 50 MHz current probe           |
| CC05120X       | 786847-01             | 5 A RMS, 120 MHz current probe          |

**Table 1.** Probe Options for the PXIe-5164

<span id="page-4-0"></span>

| Model    | <b>NI Part Number</b> | <b>Description</b>              |
|----------|-----------------------|---------------------------------|
| CC5002X  | 786848-01             | 500 A RMS, 2 MHz current probe  |
| CC15010X | 786849-01             | 150 A RMS, 10 MHz current probe |
| CC3050X  | 785561-01             | 30 A RMS, 50 MHz current probe  |
| CC30100X | 785562-01             | 30 A RMS, 100 MHz current probe |

**Table 1.** Probe Options for the PXIe-5164 (Continued)

Visit *[ni.com](http://www.ni.com)* for more information about these additional items.

# Preparing the Environment

Ensure that the environment in which you are using the PXIe-5164 meets the following specifications.

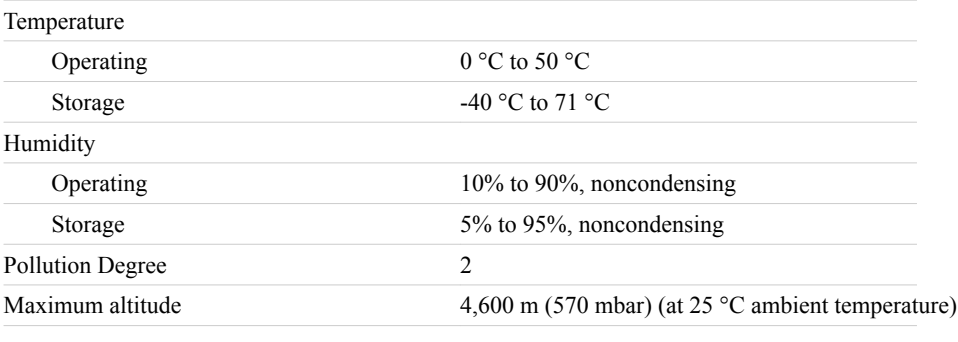

Indoor use only.

# Choosing the Software

### Software Options

NI provides multiple software options for interacting with the PXIe-5164: InstrumentStudio, NI-SCOPE instrument driver software, and the instrument design libraries.

<span id="page-5-0"></span>

| Use Case                                                                                           | <b>Software Option</b>                                                                                                    |  |
|----------------------------------------------------------------------------------------------------|----------------------------------------------------------------------------------------------------|--|
| Acquire and analyze data without<br>programming                                                    | InstrumentStudio (first available in NI-SCOPE 18.1;<br>64-bit systems only)                                                                                                    |  |
| Create custom measurements and<br>automation applications                                          | NI-SCOPE instrument driver<br><b>Note</b> You can also use NI-SCOPE<br>instrument driver FPGA extensions to<br>customize the device using precompiled<br>bitfiles while maintaining the functionality<br>of the NI-SCOPE instrument driver. |  |
| Customize the behavior of the<br>device FPGA to create application-<br>specific instrument designs | Instrument design libraries along with the LabVIEW<br>FPGA Module                                                                                                    |  |

**Table 2. PXIe-5164 Software Options** 

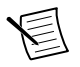

**Note** You can use a combination of these software options for your application. However, when using the NI-SCOPE driver and the instrument design libraries in a single application, only one option can access the device at a time.

#### **Related Information**

*[Installing the Software](#page-6-0)* on page 6

*<http://digital.ni.com/express.nsf/bycode/IDLintro>*

*<http://www.ni.com/labview/fpga/>*

### Comparison of Software Features

NI-SCOPE instrument driver software and the instrument design libraries vary in the features they support.

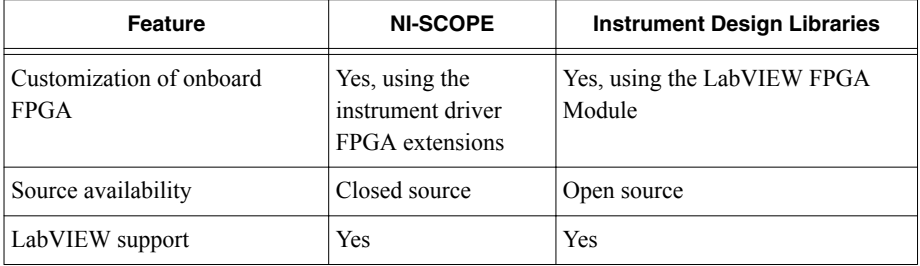

#### **Table 3.** Comparison of Software Features

<span id="page-6-0"></span>

| <b>Feature</b>                         | <b>NI-SCOPE</b> | <b>Instrument Design Libraries</b>                                                                                                    |
|----------------------------------------|-----------------|----------------------------------------------------------------------------------------------------|
| $C/C++/C\#$ support                    | <b>Yes</b>      | Yes—using the LabVIEW<br>Application Builder Module, you<br>can compile LabVIEW code into<br>custom DLLs for use with other<br>application development<br>environments (ADEs). |
| InstrumentStudio support               | <b>Yes</b>      | N <sub>0</sub>                                                                                                    |
| LabVIEW examples or sample<br>projects | Yes             | <b>Yes</b>                                                                                                    |

**Table 3.** Comparison of Software Features (Continued)

## Installing the Software

Close all programs before installing the software. You must install the software before installing the PXIe-5164.

Install your software in the following order:

- 1. Install the latest service packs for your operating system.
- 2. Install NI LabVIEW.

Refer to the *LabVIEW Installation Guide* for installation instructions for LabVIEW and system requirements for LabVIEW software. Refer to the *LabVIEW Upgrade Notes* for additional information about upgrading to the most recent version of LabVIEW for Windows.

3. (Optional) Install NI LabVIEW FPGA Module.

Refer to the *LabVIEW FPGA Module Release and Upgrade Notes* for installation instructions and information about getting started with the LabVIEW FPGA Module.

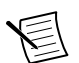

**Note** Installation of the LabVIEW FPGA Module is required to customize the behavior of the device FPGA if you are using the instrument design libraries.

- 4. (Recommended) Install the latest service pack for LabVIEW and any LabVIEW modules you are using.
- 5. Visit *[ni.com/downloads/drivers](http://www.ni.com/downloads/drivers/)* and search for the following:
	- NI-SCOPE
	- LabVIEW Instrument Design Libraries for Reconfigurable Oscilloscopes
- 6. Download the latest versions of NI-SCOPE and/or LabVIEW Instrument Design Libraries for Reconfigurable Oscilloscopes, extract the downloaded files, and run the executable (.exe) file(s).

<span id="page-7-0"></span>Driver support for the PXIe-5164 was first available in NI-SCOPE 16.1 and NI LabVIEW Instrument Design Libraries for Reconfigurable Oscilloscopes 16.1.

7. Follow the instructions in the installation prompts to install the default installation.

Windows users may see access and security messages during installation. Accept the prompts to complete the installation.

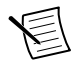

**Note** For troubleshooting information, contact NI technical support or visit *[ni.com/support](http://www.ni.com/en-gb/support.html)*.

8. When the installer completes, restart your system.

## Installing the PXIe-5164

# $\left( \mathbf{l}\right)$

**Notice** To prevent damage to the PXIe-5164 caused by ESD or contamination, handle the module using the edges or the metal bracket.

You must install the software before installing the hardware.

Before you install the hardware, refer to the guidelines in the *Maintain Forced-Air Cooling Note to Users* included with the module to ensure that the device can cool itself effectively. This document is also available at *[ni.com/manuals](http://ni.com/manuals)*.

The PXIe-5164 is a single-slot module with one backplane connector. The module may be installed into any PXI Express-compatible slot.

1. Ensure the AC power source is connected to the chassis before installing the module.

The AC power cord grounds the chassis and protects it from electrical damage while you install the module.

- 2. Power off the chassis.
- 3. Inspect the slot pins on the chassis backplane for any bends or damage prior to installation. Do not install a module if the backplane is damaged.
- 4. If the chassis has multiple fan speed settings, ensure the fans are set to the highest setting.

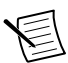

**Note** Inadequate air circulation could cause the temperature inside the chassis to rise above the optimal operating temperature for the device, potentially causing thermal shutdown, shorter lifespans, or improper performance.

5. Position the chassis so that inlet and outlet vents are not obstructed.

For more information about optimal chassis positioning, refer to the chassis documentation.

- 6. Remove the black plastic covers from all the captive screws on the module front panel.
- 7. Identify a supported slot in the chassis. The following figure shows the symbols that indicate the slot types.

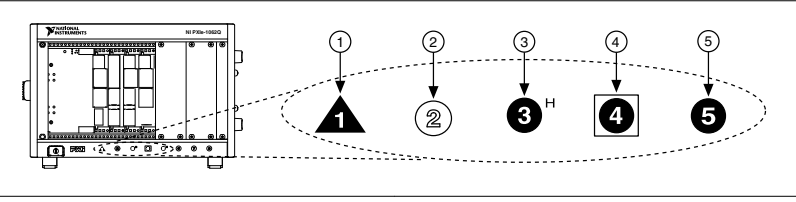

- 1. PXI Express System Controller Slot
- 2. PXI Peripheral Slot
- 3. PXI Express Hybrid Peripheral Slot
- 4. PXI Express System Timing Slot
- 5. PXI Express Peripheral Slot

PXIe-5164 modules can be placed in PXI Express peripheral slots, PXI Express hybrid peripheral slots, or PXI Express system timing slots.

- 8. Touch any metal part of the chassis to discharge static electricity.
- 9. Ensure that the ejector handle is in the downward (unlatched) position.
- 10. Place the module edges into the module guides at the top and bottom of the chassis. Slide the module into the slot until it is fully inserted.

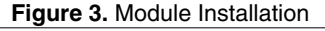

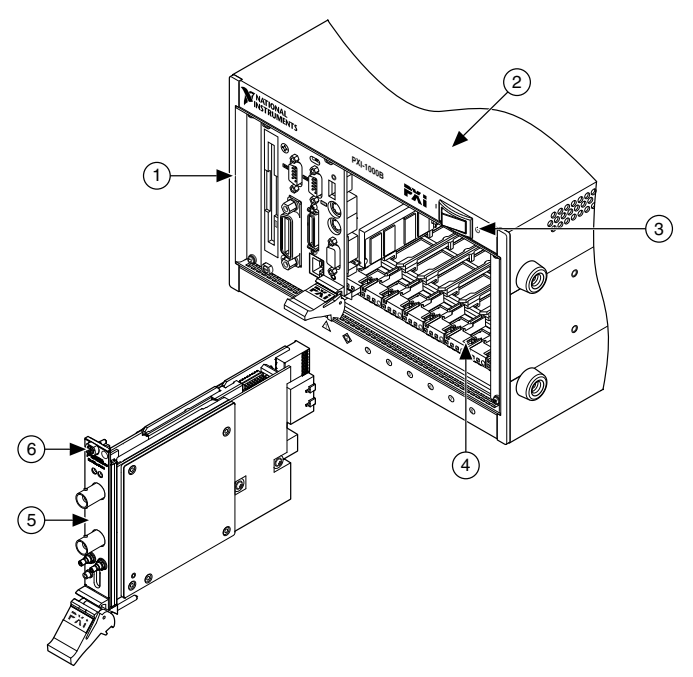

- 1. System Controller
- 2. Chassis
- 3. Power Switch
- 4. Module Guides
- 5. Hardware Module
- 6. Front-Panel Mounting Screw
- 11. Latch the module in place by pulling up on the ejector handle.
- 12. Secure the module front panel to the chassis using the front-panel mounting screws.

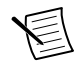

**Note** Tightening the top and bottom mounting screws increases mechanical stability and also electrically connects the front panel to the chassis, which can improve the signal quality and electromagnetic performance.

- 13. Cover all empty slots using EMC filler panels or fill using slot blockers to maximize cooling air flow, depending on your application.
- 14. Power on the chassis.

#### **Related Information**

*[Why Is the ACCESS LED Off When the Chassis Is On?](#page-20-0)* on page 20

# <span id="page-10-0"></span>PXIe-5164 Front Panel and Pinout

#### Front Panel

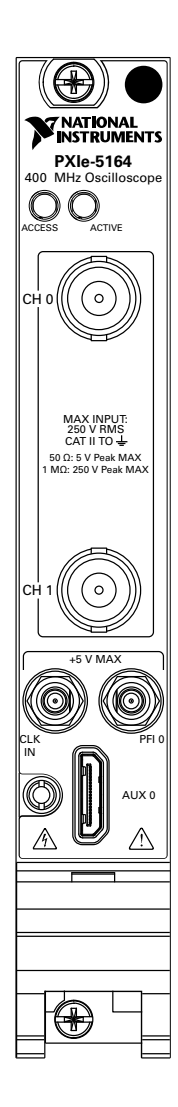

| Signal                     | <b>Connector Type</b> | <b>Description</b>                                                                                   |
|----------------------------|-----------------------|----------------------------------------------------------------------------------------------------|
| CH 0 and CH 1   BNC female |                       | Analog input connection; digitizes data and triggers<br>acquisitions.                                |
| CLK IN                     | <b>SMB</b>            | Imports an external reference clock or sample clock to<br>the oscilloscope.                          |
| PFI <sub>0</sub>           | <b>SMB</b>            | PFI line for digital trigger input/output, probe<br>compensation.                                    |
| AIIX <sub>0</sub>          | <b>MHDMR</b>          | Reference clock input, reference clock output,<br>bidirectional digital PFI, and 3.3 V power output. |

**Table 4.** Connectors

#### **Table 5.** Access LED

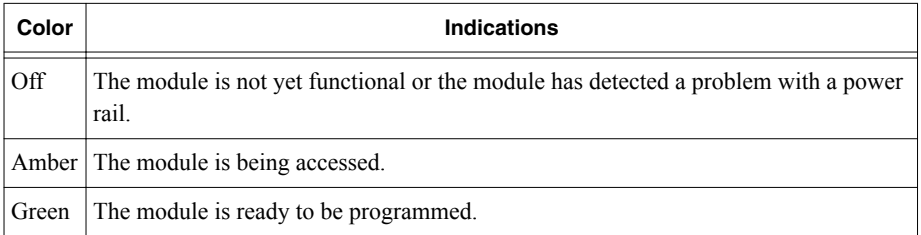

#### **Table 6.** Active LED

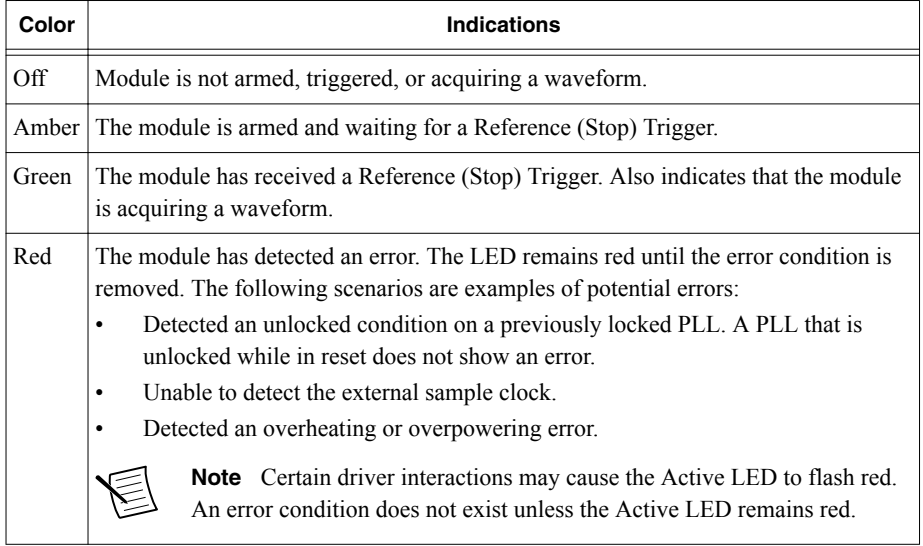

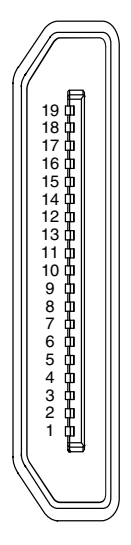

**Table 7.** AUX 0 Connector Pin Assignments

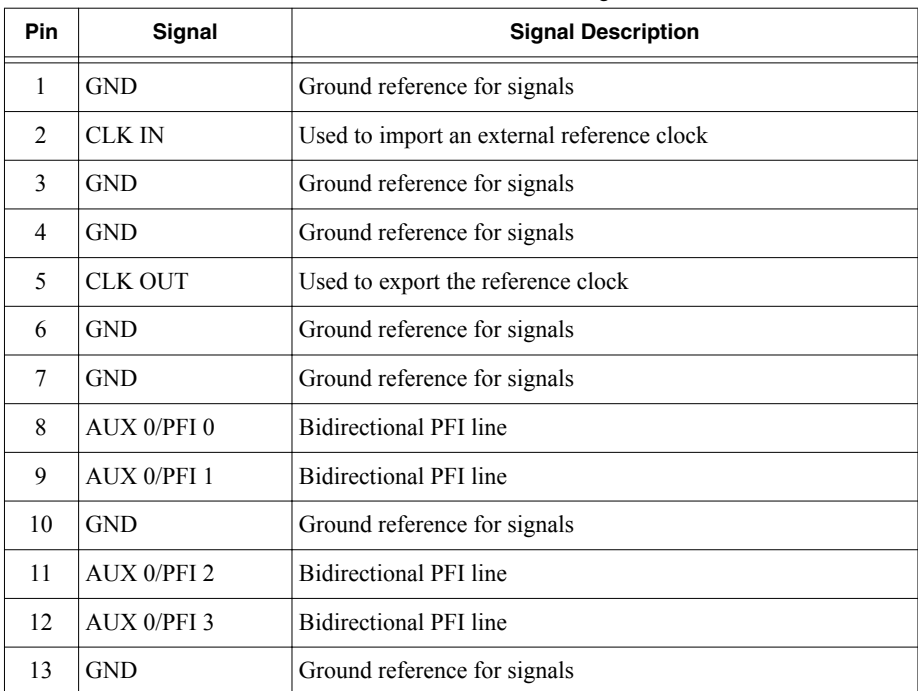

<span id="page-13-0"></span>

| <b>Pin</b> | Signal           | <b>Signal Description</b>       |
|------------|------------------|---------------------------------|
| 14         | AUXO/PFI4        | <b>Bidirectional PFI line</b>   |
| 15         | AUX 0/PFL5       | <b>Bidirectional PFI line</b>   |
| 16         | AUX $0$ /PFI 6   | <b>Bidirectional PFI line</b>   |
| 17         | AUX 0/PFI 7      | <b>Bidirectional PFI line</b>   |
| 18         | $+3.3 \text{ V}$ | $+3.3$ V power (200 mA maximum) |
| 19         | <b>GND</b>       | Ground reference for signals    |

**Table 7.** AUX 0 Connector Pin Assignments (Continued)

### PXIe-5164 SCB-19 Pinout

You can use the SCB-19 connector block to connect digital signals to the AUX 0 connector on the PXIe-5164 front panel. Refer to the following figure and table for information about the SCB-19 signals when connected to the AUX 0 front panel connector.

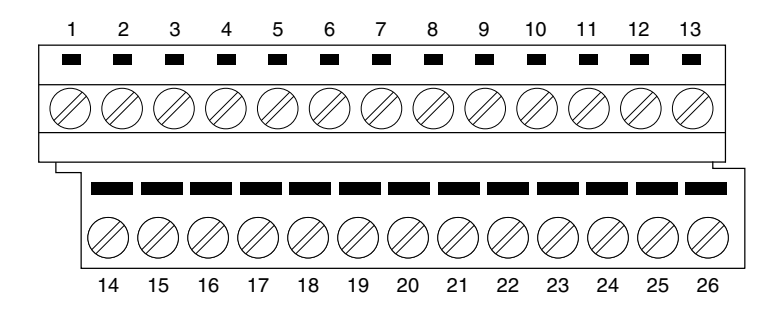

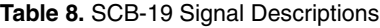

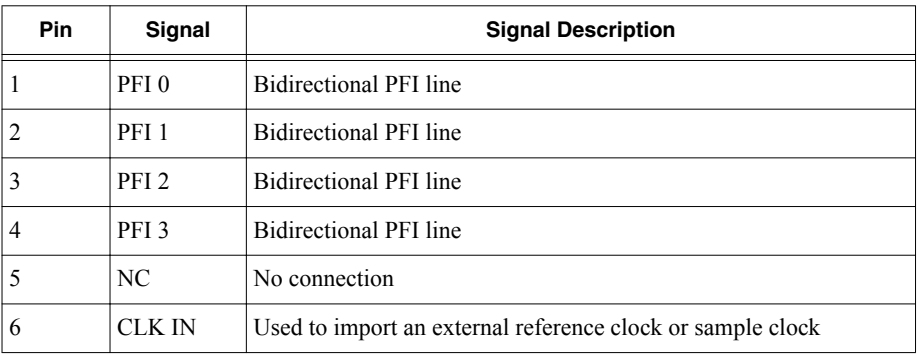

<span id="page-14-0"></span>

| <b>Pin</b> | Signal           | <b>Signal Description</b>          |
|------------|------------------|------------------------------------|
|            | NC.              | No connection                      |
| 8          | <b>CLK OUT</b>   | Used to export the reference clock |
| 9          | PFI <sub>4</sub> | <b>Bidirectional PFI line</b>      |
| 10         | PFI <sub>5</sub> | <b>Bidirectional PFI line</b>      |
| 11         | PFI <sub>6</sub> | <b>Bidirectional PFI line</b>      |
| 12         | PFI <sub>7</sub> | <b>Bidirectional PFI line</b>      |
| 13         | $+3.3 V$         | $+3.3$ V power (200 mA maximum)    |
| 14 to 26   | <b>GND</b>       | Ground reference for signals       |

**Table 8.** SCB-19 Signal Descriptions (Continued)

### PXIe-5164 Mini-HDMI Breakout Cable to 6 BNC Pinout

You can use the Mini-HDMI Breakout Cable to 6 BNC to connect digital signals to the AUX 0 connector on the PXIe-5164 front panel. Refer to the following figure and table for information about the Mini-HDMI Breakout Cable to 6 BNC signals when connected to the AUX 0 front panel connector.

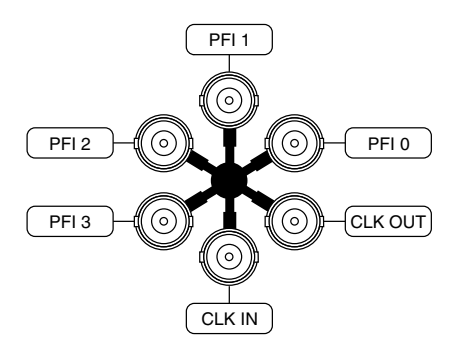

<span id="page-15-0"></span>

| Signal           | <b>Connector Type</b> | <b>Description</b>                         |
|------------------|-----------------------|--------------------------------------------|
| CLK IN           | <b>BNC</b> female     | Used to import an external reference clock |
| <b>CLK OUT</b>   |                       | Used to export the reference clock         |
| PFI <sub>0</sub> |                       | <b>Bidirectional PFI line</b>              |
| PFI <sub>1</sub> |                       | Bidirectional PFI line                     |
| PFI <sub>2</sub> |                       | Bidirectional PFI line                     |
| PFI <sub>3</sub> |                       | Bidirectional PFI line                     |

**Table 9. Mini-HDMI Breakout Cable to 6 BNC Signal Descriptions** 

# Configuring the PXIe-5164 in MAX

Use Measurement & Automation Explorer (MAX) to configure your NI hardware. MAX informs other programs about which NI hardware products are in the system and how they are configured. MAX is automatically installed with LabVIEW Instrument Design Libraries for Reconfigurable Oscilloscopes.

MAX in also installed with NI-SCOPE.

- 1. Launch MAX.
- 2. In the configuration tree, expand **Devices and Interfaces** to see the list of installed NI hardware.

Installed modules appear under the name of their associated chassis.

3. Expand your **Chassis** tree item.

MAX lists all modules installed in the chassis. Your default names may vary.

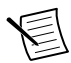

**Note** PXIe-5164 modules appear as NI-RIO devices in the list. If you do not see your module listed, press <F5> to refresh the list of installed modules. If the module is still not listed, power off the system, ensure the module is correctly installed, and restart.

4. Record the identifier MAX assigns to the hardware. Use this identifier when programming the PXIe-5164.

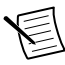

**Note** When you install, uninstall, or move an NI-RIO device in your system, resource identification of your NI-RIO devices may change. Whenever any of these changes occur, verify resource identification for all your NI-RIO devices in MAX and, if necessary, make changes to your software and documentation.

5. Self-test the hardware by selecting the item in the configuration tree and clicking **Self-Test** in the MAX toolbar.

The MAX self-test performs a basic verification of hardware resources.

#### <span id="page-16-0"></span>**Related Information**

*[What Should I Do if the PXIe-5164 Doesn't Appear in MAX?](#page-21-0)* on page 21

## PXIe-5164 Self-Calibration

For the PXIe-5164, self-calibration yields the following benefits:

- Characterizes onboard sample clock phase adjustment circuitry
- Characterizes onboard intermodule synchronization measurement circuitry
- Corrects for DC gain and offset errors within the oscilloscope for all ranges and both input impedance paths based on comparison to a precision, high-stability internal voltage reference
- Calibrates offset error of interleaving ADCs
- Takes approximately 1 minute to complete

### Running Self-Calibration

Running self-calibration enables the PXIe-5164 to yield full performance over its operating temperature range and two-year external calibration cycle.

Before running self-calibration, warm up the PXIe-5164 for at least 15 minutes.

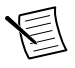

**Note** Warm-up begins after the chassis and controller or PC is powered, the module is recognized by the host, and the module is configured using the instrument design libraries or NI-SCOPE.

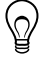

**Tip** In some RIO applications, the power consumed by the module can be significantly higher than the default image for the module. In these cases, you can improve performance by loading your image and configuring the PXIe-5164 before warm-up time begins.

PXIe-5164 modules are externally calibrated at the factory, but for optimal performance, use self-calibration in any of the following situations:

- After first installing the PXIe-5164 in your chassis
- After any module in the chassis is installed, uninstalled, or moved
- When the system is in an environment where the ambient temperature varies or the module temperature has drifted more than  $\pm$ 5 °C from the previous self-calibration
- To periodically adjust for small performance drifts that occur with product aging
- When 90 days have elapsed since the previous self-calibration

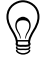

**Tip** You can use the nodes on the LabVIEW Instrument Design Libraries for Reconfigurable Oscilloscopes External Calibration palette to programmatically return the date and module temperature of the previous self-calibration. You can also view this information by selecting the device in MAX.

<span id="page-17-0"></span>Self-calibrate the PXIe-5164 programmatically in NI-SCOPE/LabVIEW Instrument Design Libraries for Reconfigurable Oscilloscopes or on demand in MAX.

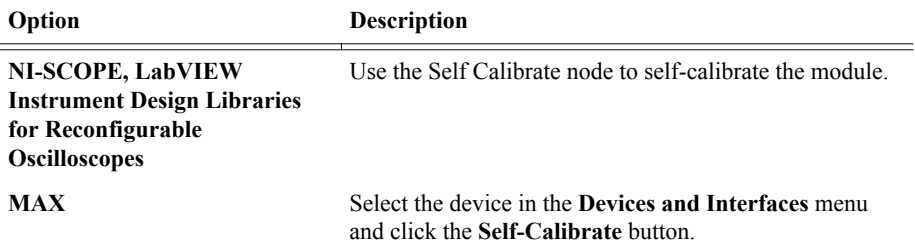

When the two-year external calibration interval expires, an external calibration is required to ensure performance that is within specification over the subsequent two years.

#### **Related Information**

*[What Should I Do if the PXIe-5164 Fails the Self-Test or Self-Calibration?](#page-21-0)* on page 21

### First Measurements

### Making a Measurement with InstrumentStudio

- 1. Connect CH 0 to an input signal.
- 2. Launch InstrumentStudio at **Start**»**National Instruments**.
- 3.

In the instrument header menu in the upper-right corner of the panel  $(\blacksquare)$ , add the PXIe-5164 to the large panel with **Add/Remove Devices**.

- 4. Click **Auto** to automatically configure device settings for the detected signal.
- 5. If the soft front panel is not already running, click **Run/Stop**.
- 6. Add oscilloscope measurements to the channel by selecting **Add/Remove** in the measurement table of the oscilloscope.

For more information on the measurements available for oscilloscopes in InstrumentStudio, refer to the *InstrumentStudio Manual* at *[ni.com/manuals](http://www.ni.com/manuals)*.

### Making a Measurement with LabVIEW

- 1. Launch LabVIEW.
- 2. Select **Help**»**Find Examples**.
- 3. Open the example VI that you want to use by selecting **Hardware Input and Output**» **Modular Instruments**»**NI-SCOPE (High-Speed Digitizers)**.

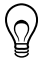

**Tip** If you are not sure which example to run, use the Quick Start VI, which is found under **Hardware Input and Output**»**Modular Instruments**»**NI-SCOPE (High-Speed Digitizers)**»**Demos**»**niScope EX Quick Start.vi**.

- <span id="page-18-0"></span>4. Follow any setup instructions in the VI and specify any desired settings.
- 5. Click **Run** to run the example program.

### Making a Measurement with Instrument Design Libraries

You can verify proper installation and configuration of your device by making a measurement using the instrument design libraries within a LabVIEW sample project.

This measurement requires installation of the instrument design libraries.

- 1. Launch LabVIEW.
- 2. Select **File**»**Create Project**.
- 3. On the left side of the **Create Project** window, select **Oscilloscopes**.
- 4. On the right side of the **Create Project** window, select the Stream to Host (PXIe-5164) sample project and click **Next**.
- 5. Specify a name, location, and device target for the project in the **Create Project** window and click **Finish**.
- 6. Depending on your LabVIEW bitness, open the .html file at either of the following default paths and navigate to the *Running this Sample Project* section of the file.

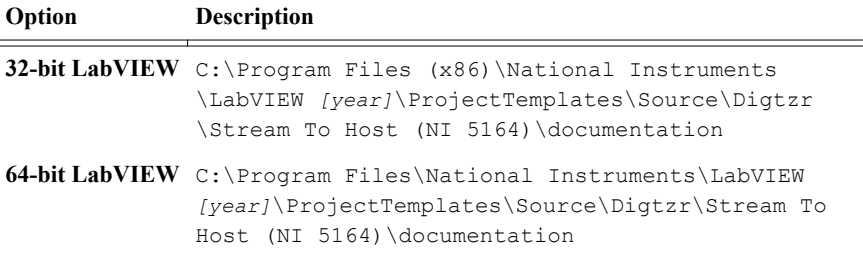

7. Follow the instructions in the project documentation for making the measurement.

### PXIe-5164 Compensating Passive Probes

Compensating passive probes increases the accuracy of your measurements by matching the capacitance of your probe to the capacitance of a particular oscilloscope input channel.

Before beginning this procedure, complete the following:

- Set up your oscilloscope in a compatible chassis;
- Install a version of LabVIEW Instrument Design Libraries for Reconfigurable Oscilloscopes compatible with your oscilloscope on your system; and
- Configure a panel and layout in InstrumentStudio to include your oscilloscope.

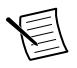

**Note** For more information on using InstrumentStudio, refer to the *InstrumentStudio Manual* at *[ni.com/manuals](http://www.ni.com/manuals)*.

The following equipment is required for this procedure:

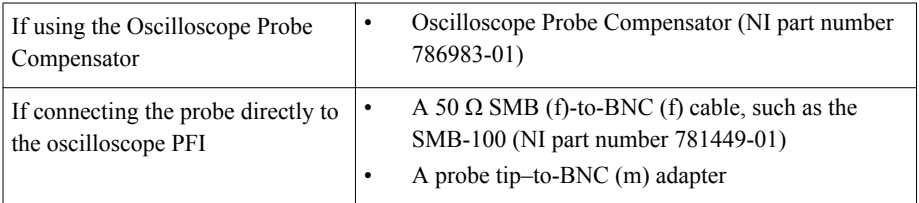

The PXIe-5164 can output a 1 kHz square wave that you can use to compensate passive probes.

To compensate a passive probe, complete the following steps:

- 1. Connect the BNC end of the probe to an input channel of your oscilloscope.
- 2. Depending on your connection method, connect the probe tip to the oscilloscope:
	- Oscilloscope Probe Compensator
		- 1. Connect the SMB end of the Oscilloscope Probe Compensator to the PFI connector of the oscilloscope that generates the probe compensation signal.
		- 2. Connect the ground clip of the probe to the ground terminal.
		- 3. Contact the tip of the probe to the square wave terminal.
	- Direct connection to PFI
		- 1. Connect the SMB end of the SMB (f)-to-BNC (f) cable to the PFI connector of the oscilloscope that generates the probe compensation signal.
		- 2. Attach the BNC adapter to the tip of the probe.
		- 3. Connect the probe tip via the BNC adapter to the BNC end of the cable.
- 3. Enable the probe compensation signal:

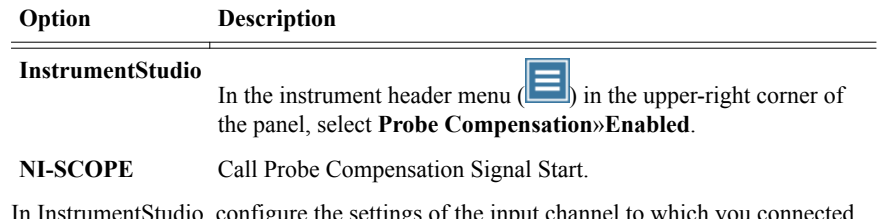

- 4. In InstrumentStudio, configure the settings of the input channel to which you connected the probe.
	- a) Set the channel to **On** to display the signal.
	- b) Set the **Input impedance** of the channel to **1 MΩ**.
	- c) Match the **Probe attenuation** setting to the setting on your probe.
- 5. Adjust the vertical range on the input channel until the signal starts to clip and then increase the vertical range by one step so that it no longer clips.

This process ensures you are using the maximum dynamic range of the ADC.

6. Examine the digitized signal and adjust the tunable capacitor on the probe.

The probe is correctly compensated when the waveform appears as square as possible:

<span id="page-20-0"></span>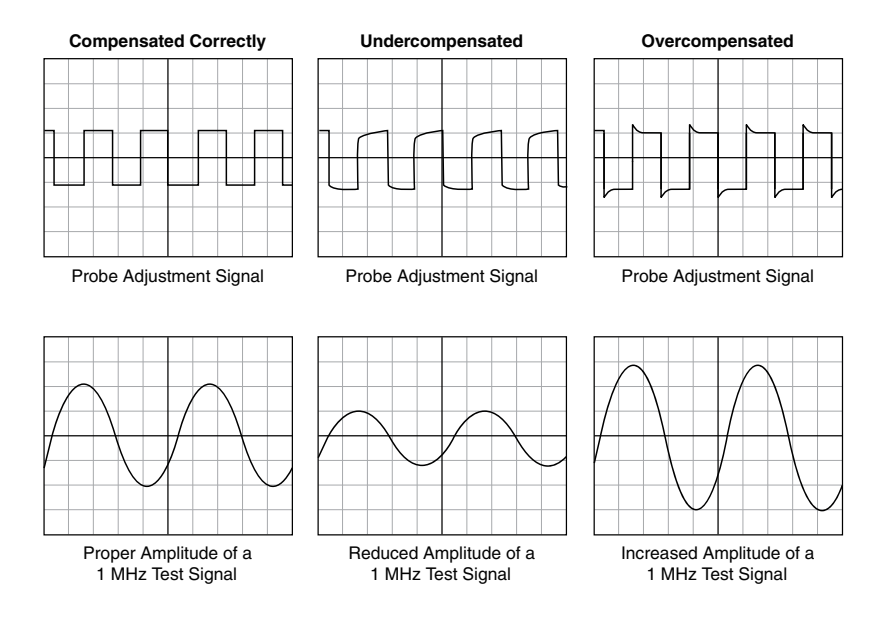

Once compensated, the probe conveys signals to the input channel accurately, without artificially attenuating or amplifying frequency components of the signal.

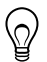

- **Tip** For the most accurate measurements:
- Compensate probes for each channel of the oscilloscope;
- Use a compensated probe only with the channel you used to compensate it; and
- Compensate your probes frequently.

# **Troubleshooting**

If an issue persists after you complete a troubleshooting procedure, contact NI technical support or visit *[ni.com/support](http://www.ni.com/support/)*.

### Why Is the ACCESS LED Off When the Chassis Is On?

The LEDs may not light until the module has been configured in MAX. Before proceeding, verify that the PXIe-5164 appears in MAX.

If the ACCESS LED fails to light after you power on the chassis, a problem may exist with the chassis power rails, a hardware module, or the LED.

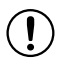

**Notice** Apply external signals only while the PXIe-5164 is powered on. Applying external signals while the module is powered off may cause damage.

1. Disconnect any signals from the module front panels.

- <span id="page-21-0"></span>2. Power off the chassis.
- 3. Remove the module from the chassis and inspect it for damage. Do not reinstall a damaged module.
- 4. Install the module in a different chassis slot from which you removed it.
- 5. Power on the chassis.

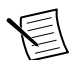

**Note** If you are using a PC with a device for PXI remote control system, power on the chassis before powering on the computer.

- 6. Verify that the module appears in MAX.
- 7. Reset the module in MAX and perform a self-test.

### What Should I Do if the PXIe-5164 Doesn't Appear in MAX?

- 1. In the MAX configuration tree, expand **Devices and Interfaces**.
- 2. Expand the **Chassis** tree to see the list of installed hardware, and press <F5> to refresh the list.
- 3. If the module is still not listed, power off the system, ensure that all hardware is correctly installed, and restart the system.
- 4. Navigate to the Device Manager.

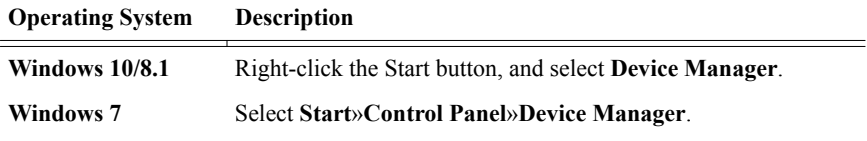

- 5. Verify the PXIe-5164 appears in the Device Manager.
	- a) Under an NI entry, confirm that a PXIe-5164 entry appears.

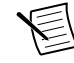

**Note** If you are using a PC with a device for PXI remote control system, under **System Devices**, also confirm that no error conditions appear for the **PCI-to-PCI Bridge**.

b) If error conditions appear, reinstall LabVIEW Instrument Design Libraries for Reconfigurable Oscilloscopes and the PXIe-5164.

### What Should I Do if the PXIe-5164 Fails the Self-Test or Self-Calibration?

- 1. Restart the system.
- 2. Launch MAX, and perform the self-test or self-calibration again.
- 3. Power off the chassis.
- 4. Reinstall the failed module in a different slot.
- 5. Power on the chassis.
- 6. Perform the self-test or self-calibration again.

# <span id="page-22-0"></span>Where to Go Next

After you have installed your hardware, configured the module in MAX, and taken a basic measurement, you can begin programming your hardware using the instrument design libraries, NI-SCOPE, or custom logic. Refer to the following list for resources and information that you may need as you create your application.

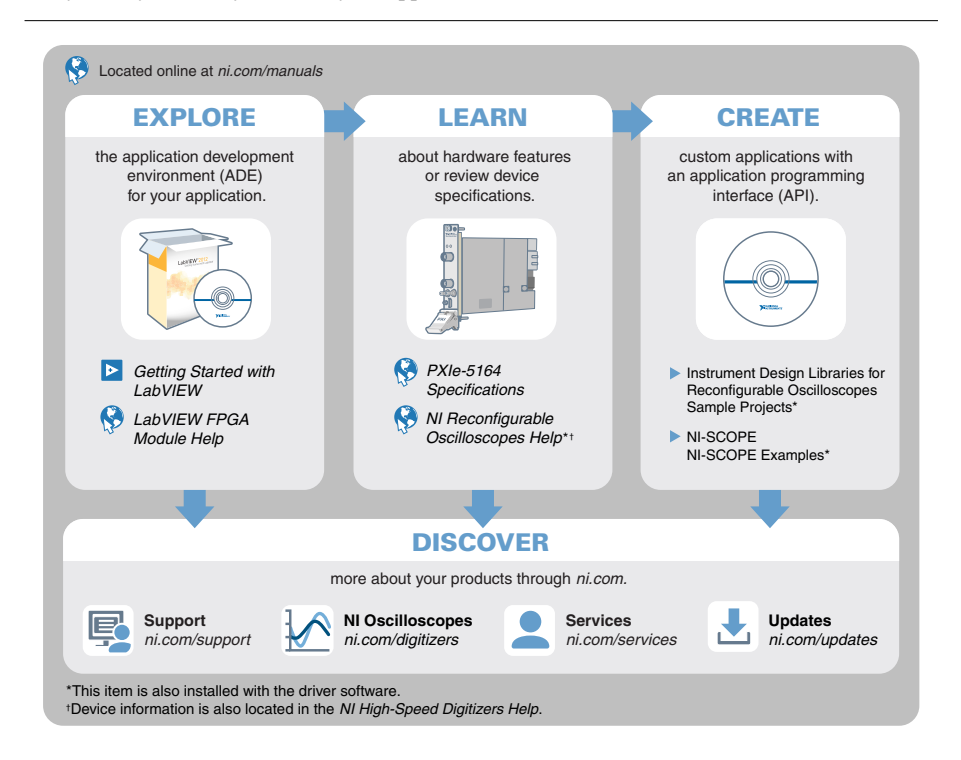

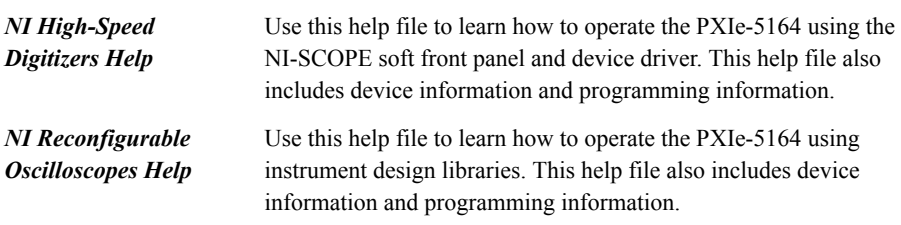

# <span id="page-23-0"></span>Worldwide Support and Services

The NI website is your complete resource for technical support. At *[ni.com/support](http://www.ni.com/support)*, you have access to everything from troubleshooting and application development self-help resources to email and phone assistance from NI Application Engineers.

Visit *[ni.com/services](http://www.ni.com/services)* for information about the services NI offers.

Visit *[ni.com/register](http://www.ni.com/register)* to register your NI product. Product registration facilitates technical support and ensures that you receive important information updates from NI.

NI corporate headquarters is located at 11500 North Mopac Expressway, Austin, Texas, 78759-3504. NI also has offices located around the world. For support in the United States, create your service request at *[ni.com/support](http://www.ni.com/support)* or dial 1 866 ASK MYNI (275 6964). For support outside the United States, visit the *Worldwide Offices* section of *[ni.com/niglobal](http://www.ni.com/niglobal)* to access the branch office websites, which provide up-to-date contact information.

Information is subject to change without notice. Refer to the NI Trademarks and Logo Guidelines at ni.com/trademarks for information on NI trademarks. Other product and company names mentioned herein are trademarks or trade names of their respective companies. For patents covering NI products/technology, refer to the appropriate location: **Help**»**Patents** in your software, the patents.txt file on your media, or the National Instruments Patent Notice at ni.com/patents. You can find information about end-user license agreements (EULAs) and third-party legal notices in the readme file for your NI product. Refer to the *Export Compliance Information* at  $n$ ,  $com/lead/export-compliance$  for the NI global trade compliance policy and how to obtain relevant HTS codes, ECCNs, and other import/export data. NI MAKES NO EXPRESS OR IMPLIED WARRANTIES AS TO THE ACCURACY OF THE INFORMATION CONTAINED HEREIN AND SHALL NOT BE LIABLE FOR ANY ERRORS. U.S. Government Customers: The data contained in this manual was developed at private expense and is subject to the applicable limited rights and restricted data rights as set forth in FAR 52.227-14, DFAR 252.227-7014, and DFAR 252.227-7015.

© 2016—2019 National Instruments. All rights reserved.